Siemens AG

# SIMATIC S5 3964(R) Driver

| 1 | System Configuration         |    |
|---|------------------------------|----|
| 2 | External Device Selection    | 6  |
| 3 | Communication Settings       | 7  |
| 4 | Setup Items                  |    |
| 5 | Cable Diagram                | 14 |
| 6 | Supported Device Addresses   | 16 |
| 7 | Device Code and Address Code | 17 |
| 8 | Error Messages               |    |

#### Introduction

This manual describes how to connect the Display and the External Device (target PLC).

In this manual, the connection procedure is described in the sections identified below:

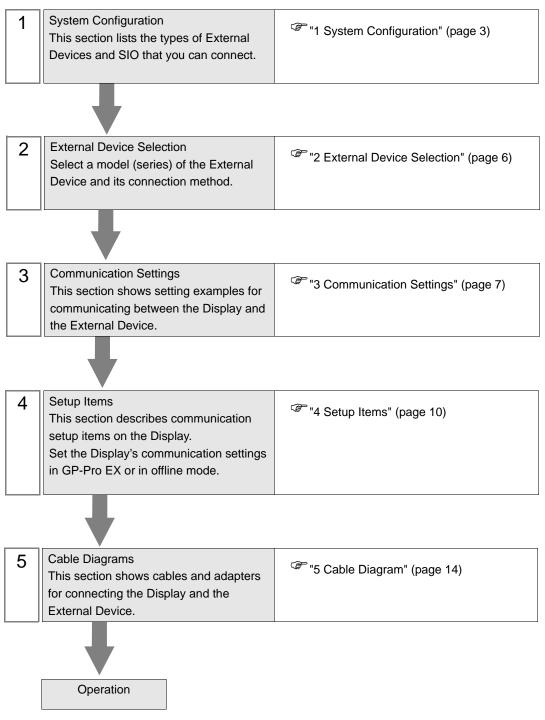

# 1 System Configuration

The following section shows system configurations for connecting the Siemens AG External Device and the Display.

| Series               | CPU                                  | Link I/F             | SIO Type | Setting<br>Example               | Cable<br>Diagram                |
|----------------------|--------------------------------------|----------------------|----------|----------------------------------|---------------------------------|
|                      | 90U<br>95U<br>100U                   | CP521 SI             | RS-232C  |                                  | Cable<br>Diagram 1<br>(page 14) |
| SIMATIC<br>S5 Series | 115U<br>135U<br>155U                 | CP524<br>CP525       | RS-232C  | Setting<br>Example 1<br>(page 7) |                                 |
|                      | 115U(CPU 944)<br>135U/155U(CPU 928B) | SI2 port on CPU unit | RS-232C  |                                  |                                 |

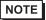

• Set the execution time of the logic functions in the Display to "100 ms" or less. If the longer time is set, an error may occur in the communication with the external device.

#### Connection Configuration

• 1:1 Connection

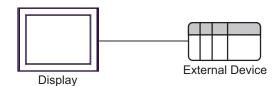

#### IPC COM Port

When connecting IPC with an External Device, the COM port used depends on the series and SIO type. Please refer to the IPC manual for details.

#### Usable port

| Series                                        | Usable Port                                                            |                      |                      |  |
|-----------------------------------------------|------------------------------------------------------------------------|----------------------|----------------------|--|
| Genes                                         | RS-232C                                                                | RS-422/485(4 wire)   | RS-422/485(2 wire)   |  |
| PS-2000B                                      | COM1 <sup>*1</sup> , COM2,<br>COM3 <sup>*1</sup> , COM4                | -                    | -                    |  |
| PS-3450A, PS-3451A,<br>PS3000-BA, PS3001-BD   | COM1, COM2 <sup>*1*2</sup>                                             | COM2 <sup>*1*2</sup> | COM2 <sup>*1*2</sup> |  |
| PS-3650A (T41 model),<br>PS-3651A (T41 model) | COM1 <sup>*1</sup>                                                     | -                    | -                    |  |
| PS-3650A (T42 model),<br>PS-3651A (T42 model) | COM1 <sup>*1*2</sup> , COM2                                            | COM1*1*2             | COM1 <sup>*1*2</sup> |  |
| PS-3700A (Pentium®4-M)<br>PS-3710A            | COM1 <sup>*1</sup> , COM2 <sup>*1</sup> ,<br>COM3 <sup>*2</sup> , COM4 | COM3 <sup>*2</sup>   | COM3 <sup>*2</sup>   |  |
| PS-3711A                                      | COM1 <sup>*1</sup> , COM2 <sup>*2</sup>                                | COM2 <sup>*2</sup>   | COM2 <sup>*2</sup>   |  |
| PS4000 <sup>*3</sup>                          | COM1, COM2                                                             | -                    | -                    |  |
| PL3000                                        | COM1 <sup>*1*2</sup> , COM2 <sup>*1</sup> ,<br>COM3, COM4              | COM1*1*2             | COM1 <sup>*1*2</sup> |  |

\*1 The RI/5V can be switched. Use the IPC's switch to change if necessary.

\*2 Set up the SIO type with the DIP Switch. Please set up as follows according to SIO type to be used.

\*3 When making communication between an External Device and COM port on the Expansion slot, only RS-232C is supported. However, ER (DTR/CTS) control cannot be executed because of the specification of COM port.
For connection with External Device, use user created cables and disable Pin Nos. 1, 4, 6 and 9.

For connection with External Device, use user-created cables and disable Pin Nos. 1, 4, 6 and 9. Please refer to the IPC manual for details of pin layout.

DIP Switch setting: RS-232C

| DIP Switch | Setting           | Description                                                     |  |
|------------|-------------------|-----------------------------------------------------------------|--|
| 1          | OFF <sup>*1</sup> | Reserved (always OFF)                                           |  |
| 2          | OFF               | SIO type: RS-232C                                               |  |
| 3          | OFF               | 510 type. K5-252C                                               |  |
| 4          | OFF               | Output mode of SD (TXD) data: Always output                     |  |
| 5          | OFF               | Terminal resistance (220 $\Omega$ ) insertion to SD (TXD): None |  |
| 6          | OFF               | Terminal resistance (220 $\Omega$ ) insertion to RD (RXD): None |  |
| 7          | OFF               | Short-circuit of SDA (TXA) and RDA (RXA): Not available         |  |
| 8          | OFF               | Short-circuit of SDB (TXB) and RDB (RXB): Not available         |  |
| 9          | OFF               | RS (RTS) Auto control mode: Disabled                            |  |
| 10         | OFF               |                                                                 |  |

\*1 When using PS-3450A, PS-3451A, PS3000-BA and PS3001-BD, turn ON the set value.

4

DIP Switch setting: RS-422/485 (4 wire)

| DIP Switch | Setting | Description                                                     |  |
|------------|---------|-----------------------------------------------------------------|--|
| 1          | OFF     | Reserved (always OFF)                                           |  |
| 2          | ON      | SIO type: RS-422/485                                            |  |
| 3          | ON      | 510 type. K5-422/485                                            |  |
| 4          | OFF     | Output mode of SD (TXD) data: Always output                     |  |
| 5          | OFF     | Terminal resistance (220 $\Omega$ ) insertion to SD (TXD): None |  |
| 6          | OFF     | Terminal resistance (220 $\Omega$ ) insertion to RD (RXD): None |  |
| 7          | OFF     | Short-circuit of SDA (TXA) and RDA (RXA): Not available         |  |
| 8          | OFF     | Short-circuit of SDB (TXB) and RDB (RXB): Not available         |  |
| 9          | OFF     | - RS (RTS) Auto control mode: Disabled                          |  |
| 10         | OFF     | KS (KIS) Auto control mode. Disabled                            |  |

#### DIP Switch setting: RS-422/485 (2 wire)

| DIP Switch | Setting | Description                                                     |  |
|------------|---------|-----------------------------------------------------------------|--|
| 1          | OFF     | Reserved (always OFF)                                           |  |
| 2          | ON      | SIO type: RS-422/485                                            |  |
| 3          | ON      | - 510 type. K5-422/485                                          |  |
| 4          | OFF     | Output mode of SD (TXD) data: Always output                     |  |
| 5          | OFF     | Terminal resistance (220 $\Omega$ ) insertion to SD (TXD): None |  |
| 6          | OFF     | Terminal resistance (220 $\Omega$ ) insertion to RD (RXD): None |  |
| 7          | ON      | Short-circuit of SDA (TXA) and RDA (RXA): Available             |  |
| 8          | ON      | Short-circuit of SDB (TXB) and RDB (RXB): Available             |  |
| 9          | ON      | - RS (RTS) Auto control mode: Enabled                           |  |
| 10         | ON      | KS (K15) Auto control mode. Endoled                             |  |

# 2 External Device Selection

Select the External Device to be connected to the Display.

| 💰 Welcome to GP-Pro EX |                              | ×                                                  |
|------------------------|------------------------------|----------------------------------------------------|
| 67-7ro <b>E</b> X      | Device/PLC<br>Number of Devi | ces/PLCs 1                                         |
|                        |                              | Device/PLC 1                                       |
|                        | Manufacturer                 | Siemens AG 🔹                                       |
|                        | Series                       | SIMATIC S5 3964(R)                                 |
|                        | Port                         | COM1                                               |
|                        |                              | Refer to the manual of this Device/PLC             |
|                        |                              | Recent Device/PLC                                  |
|                        |                              |                                                    |
|                        | Use System                   | Area <u>Device Information</u>                     |
|                        | Back (B                      | Communication Settings New Logic New Screen Cancel |

| Setup Items                | Setup Description                                                                                                    |  |  |
|----------------------------|----------------------------------------------------------------------------------------------------|--|--|
| Number of Devices/<br>PLCs | Enter an integer from 1 to 4 to define the number of Devices/PLCs to connect to the display.                                                                                                    |  |  |
| Manufacturer               | Select the manufacturer of the External Device to connect. Select "Siemens AG".                                                                                                    |  |  |
| Series                     | Select the External Device model (series) and the connection method. Select "SIMATIC S5 3964(R)".<br>In System configuration, make sure the External Device you are connecting is supported by "SIMATIC S5 3964(R)".                                                                                                    |  |  |
| Port                       | Select the Display port to connect to the External Device.                                                                                                    |  |  |
| Use System Area            | <ul> <li>Select the Display port to connect to the External Device.</li> <li>Check this option to synchronize the system data area of the Display and the device (memor<br/>of the External Device. When synchronized, you can use the External Device's ladder progra<br/>to switch the display or display the window on the Display.</li> <li>Cf. GP-Pro EX Reference Manual "LS Area (Direct Access Method Area)"</li> <li>This feature can also be set in GP-Pro EX or in the Display's offline mode.</li> <li>Cf. GP-Pro EX Reference Manual "System Settings [Display Unit] - [System Area<br/>Settings Guide"</li> <li>Cf. Maintenance/Troubleshooting Guide "Main Unit - System Area Settings"</li> </ul> |  |  |

# 3 Communication Settings

This section provides examples of communication settings recommended by Pro-face for the Display and the External Device.

#### 3.1 Setting Example 1

- GP-Pro EX Settings
- Communication Settings

To display the setup screen, from the [Project] menu, point to [System Settings] and select [Device/PLC].

| Device/PLC 1                        |                                                                                                    |                        |
|-------------------------------------|----------------------------------------------------------------------------------------------------|------------------------|
| Summary                             |                                                                                                    | Change Device/PLC      |
| Manufacturer Siemer                 | ns AG Series SIMATIC S5 3964(R)                                                                                           | Port COM1              |
| Text Data Mode                      | 1 Change                                                                                                    |                        |
| Communication Settings              |                                                                                                    |                        |
| SIO Type                            | RS232C      RS422/485(2wire)      RS422/485(4wire)                                                                        |                        |
| Speed                               | 19200                                                                                                    |                        |
| Data Length                         | C 7 C 8                                                                                                    |                        |
| Parity                              | C NONE C EVEN C ODD                                                                                                    |                        |
| Stop Bit                            |                                                                                                    |                        |
| Flow Control                        | NONE     O ER(DTR/CTS)     O XON/XOFF                                                                                     |                        |
| Timeout                             | 3 📑 (sec)                                                                                                    |                        |
| Retry                               | 2 *                                                                                                    |                        |
| Wait To Send                        | 3 * (ms)                                                                                                    |                        |
| RI / VCC                            |                                                                                                    |                        |
|                                     | 32C, you can select the 9th pin to RI (Input)<br>Supply). If you use the Digital's RS232C<br>se select it to VCC. Default |                        |
| Device-Specific Settings            |                                                                                                    |                        |
| Allowable Number<br>of Devices/PLCs | Add Device                                                                                                    | A data da an           |
| No. Device Name                     | Settings                                                                                                    | Add Indirect<br>Device |
| 👗 1 PLC1                            | There is no setting item.                                                                                                 | <b>*</b>               |
|                                     |                                                                                                    |                        |

#### External Device Settings

Use the program controller (SIMATIC PG615) to configure communication settings for the External Device. Refer to your External Device manual for details.

- 1 Set the RUN/STOP switch on the CPU unit to STOP.
- 2 Turn the program controller power ON to check that it is configured as shown below.

| Setup Items | Setting Value |
|-------------|---------------|
| ON-LINE     | YES           |
| SYSTEM OP   | YES           |
| WORD ADDR   | YES           |

NOTE

• If there are any items set differently from the above settings, set the cursor to the item using the up key or the down key and press key 1.

**3** Define the BLOCK OB.

Press the ENTER key to move to the INIT.STATE menu.

- **4** Select the INPUT menu.
- 5 Select the INPUT PC menu.
- 6 Select the DX.
- 7 Press key 2.
- 8 Press the ENTER key to display [KH•••KC].
- **9** Press key 1 to display the first address [0000:KH=].
- 10 Set each address as shown below.

To move the address, press the down key.

| Address | Setting Value | Address | Setting Value |
|---------|---------------|---------|---------------|
| 0000    | 4D41          | 0008    | 0000          |
| 0001    | 534B          | 0009    | 0000          |
| 0002    | 5832          | 0010    | 0000          |
| 0003    | 0020          | 0011    | 0000          |
| 0004    | 4409          | 0012    | 0000          |
| 0005    | 0000          | 0013    | 0000          |
| 0006    | 0000          | 0014    | 4D00          |
| 0007    | 0000          | 0015    | 0020          |

- 11 After all addresses are set, press the ENTER key to display [OVERWRITE?].
- **12** Press the ENTER key to move to the INIT.STATE menu.
- **13** Define the BLOCK DB.

Press key 1 to move to the INPUT menu.

- **14** Select the INPUT PC menu.
- 15 Select the DB.
- 16 Press key 9.
- 17 Press the ENTER key to display [KH•••KC].

- **18** Press key 1 to display the first address [0000:KH=].
- 19 Set each address as shown below.

NOTE

To move the address, press the down key.

| Address | Setting Value | Address | Setting Value |
|---------|---------------|---------|---------------|
| 0000    | 0009          | 0006    | 0000          |
| 0001    | 0002          | 0007    | 0000          |
| 0002    | 0008          | 0008    | 0000          |
| 0003    | 0001          | 0009    | 0000          |
| 0004    | 0000          | 0010    | 0000          |
| 0005    | 0002          |         |               |

- 20 After all addresses are set, press the ENTER key to display [OVERWRITE?].
- 21 Press the ENTER key to move to the INIT.STATE menu.
- 22 Once the communication settings are complete, set the RUN/STOP switch on the CPU to RUN.
  - If input was unsuccessful, press the CE key to clear, or press the BRK key to return to the original menu.
    - If the RUN/STOP switch on the CPU is not set to RUN, communication is not executed.

### 4 Setup Items

Set up the Display's communication settings in GP-Pro EX or in the Display's offline mode.

The setting of each parameter must match that of the External Device.

"3 Communication Settings" (page 7)

#### 4.1 Setup Items in GP-Pro EX

#### Communication Settings

To display the setup screen, from the [Project] menu, point to [System Settings] and select [Device/PLC].

| Device/PLC 1                        |                                                                                                    |                        |
|-------------------------------------|----------------------------------------------------------------------------------------------------|------------------------|
| Summary                             |                                                                                                    | Change Device/PLC      |
| Manufacturer Sieme                  | ns AG Series SIMATIC S5 3964(R)                                                                                              | Port COM1              |
| Text Data Mode                      | 1 Change                                                                                                    |                        |
| Communication Settings              |                                                                                                    |                        |
| SIO Type                            | RS232C      RS422/485(2wire)      RS422/485(4wire)                                                                           |                        |
| Speed                               | 19200                                                                                                    |                        |
| Data Length                         | C 7 C 8                                                                                                    |                        |
| Parity                              | C NONE C EVEN C ODD                                                                                                    |                        |
| Stop Bit                            | © 1 © 2                                                                                                    |                        |
| Flow Control                        | NONE     O ER(DTR/CTS)     O XON/XOFF                                                                                        |                        |
| Timeout                             | 3 :: (sec)                                                                                                    |                        |
| Retry                               | 2 🕂                                                                                                    |                        |
| Wait To Send                        | 3 * (ms)                                                                                                    |                        |
| RI / VCC                            | RI C VCC                                                                                                    |                        |
| or VCC (5V Powe                     | 232C, you can select the 9th pin to RI (Input)<br>r Supply). If you use the Digital's RS232C<br>se select it to VCC. Default |                        |
| Device-Specific Settings            |                                                                                                    |                        |
| Allowable Number<br>of Devices/PLCs | Add Device<br>1                                                                                                    |                        |
| No. Device Name                     | Settings                                                                                                    | Add Indirect<br>Device |
| 👗 1 PLC1                            | There is no setting item.                                                                                                    | <b>+</b>               |

| Setup Items | Setup Description                                                                                                    |  |
|-------------|----------------------------------------------------------------------------------------------------|--|
| SIO Type    | Select the SIO type to communicate with the External Device.  IMPORTANT In the communication settings, set [SIO Type] correctly according to the serial interface specifications of the Display. If you select an SIO type that the serial interface does not support, proper operation cannot be guaranteed. Refer to your Display manual for details on the serial interface specifications. |  |
| Speed       | Select the communication speed between the External Device and the Display.                                                                                                    |  |
| Data Length | Display the data length.                                                                                                    |  |
| Parity      | Select how to check parity.                                                                                                    |  |
| Stop Bit    | Select the stop bit length.                                                                                                    |  |

continued on next page

| Setup Items                                                                                                    | Setup Description                                                                                                    |  |  |  |
|----------------------------------------------------------------------------------------------------|----------------------------------------------------------------------------------------------------|--|--|--|
| Flow Control                                                                                                    | Select the communication control method to prevent transmission and reception data overflow.                                               |  |  |  |
| Timeout                                                                                                    | Enter the time (seconds) for which the Display waits for the response from the External Device, from "1 to 127".                           |  |  |  |
| Retry                                                                                                    | In case of no response from the External Device, use an integer from 0 to 255 to enter how many times the Display retransmits the command. |  |  |  |
| Wait To Send                                                                                                    | Enter the standby time (milliseconds) from when the Display receives packets until it transmits the next command, from "0 to 255".         |  |  |  |
| RI/VCCYou can switch RI/VCC of the 9th pin when you select RS-232C for SIO type.When connecting with the IPC, change RI/5V with the IPC changeover switch. Pleat<br>to the IPC manual for more details. |                                                                                                    |  |  |  |
| NOTE                                                                                                    | Refer to the GP-Pro EX Reference Manual for Indirect Device.                                                                               |  |  |  |
| NOTE                                                                                                    | Cf. GP-Pro EX Reference Manual "Changing the Device/PLC at Runtime (Indirect Device)"                                                      |  |  |  |

#### 4.2 Setup Items in Offline Mode

# • Refer to the Maintenance/Troubleshooting guide for information on how to enter offline mode or about the operation.

- Cf. Maintenance/Troubleshooting Guide "Offline Mode"
- The number of the setup items to be displayed for 1 page in the offline mode depends on the Display in use. Please refer to the Reference manual for details.

#### Communication Settings

To display the setting screen, touch [Device/PLC Settings] from [Peripheral Equipment Settings] in offline mode. Touch the External Device you want to set from the displayed list.

| Comm.           | Option                                                                                                    |                                               |        |                        |
|-----------------|----------------------------------------------------------------------------------------------------|-----------------------------------------------|--------|------------------------|
|                 |                                                                                                    |                                               |        |                        |
| SIMATIC S5 3964 | (R)                                                                                                    | ·                                             | [COM1] | Page 1/1               |
|                 | SIO Type<br>Speed<br>Data Length<br>Parity<br>Stop Bit<br>Flow Control<br>Timeout(s)<br>Retry<br>Wait To Send(ms) | RS232C<br>19200<br>8<br>• NONE<br>• 1<br>NONE | • EVEN |                        |
|                 | Exit                                                                                                    |                                               | Back   | 2008/08/20<br>10:07:20 |

| Setup Items  | Setup Description                                                                          |  |  |  |
|--------------|--------------------------------------------------------------------------------------------|--|--|--|
| SIO Type     | Select the SIO type to communicate with the External Device.                               |  |  |  |
| Speed        | Select the communication speed between the External Device and the Display.                |  |  |  |
| Data Length  | Display the data length.                                                                   |  |  |  |
| Parity       | Select how to check parity.                                                                |  |  |  |
| Stop Bit     | Select the stop bit length.                                                                |  |  |  |
| Flow Control | Select a communication control method to prevent transmission and reception data overflow. |  |  |  |

continued on next page

| Setup Items                                                                                                    | Setup Description                                                                                                    |  |  |  |
|----------------------------------------------------------------------------------------------------|----------------------------------------------------------------------------------------------------|--|--|--|
| Timeout (s)                                                                                                    | Enter the time (seconds) for which the Display waits for the response from the External Device, from "1 to 127"                            |  |  |  |
| Retry                                                                                                    | In case of no response from the External Device, use an integer from 0 to 255 to enter how many times the Display retransmits the command. |  |  |  |
| Wait To Send (ms) Enter the standby time (milliseconds) from when the Display receives packets unti-<br>transmits the next command, from "0 to 255". |                                                                                                    |  |  |  |

#### Option

To display the setting screen, touch [Device/PLC Settings] from [Peripheral Settings]. Touch the External Device you want to set from the displayed list, and touch [Option].

| Comm.           | Option                                   |                     |                        |
|-----------------|------------------------------------------|---------------------|------------------------|
|                 |                                          |                     |                        |
| SIMATIC S5 3964 | (R)                                      | [COM1]              | Page 1/1               |
|                 | the 9th pin to RI(<br>Power Supply).If y | 32C, you can select |                        |
|                 | Exit                                     | Back                | 2008/08/20<br>10:07:25 |

| Setup Items | Setup Description                                                                                                    |  |
|-------------|----------------------------------------------------------------------------------------------------|--|
| RI/VCC      | You can switch RI/VCC of the 9th pin when you select RS232C for SIO type.<br>When connecting with the IPC, change RI/5V with the IPC changeover switch. Please refer to the IPC manual for more details. |  |
| NOTE        | • GP-4100 series, GP-4*01TM and LT-4*01TM do not have the [Option] setting in the offline mode.                                                                                                    |  |

# 5 Cable Diagram

The following cable diagram may be different from the cable diagram recommended by Siemens AG. Please be assured there is no operational problem in applying the cable diagram shown in this manual.

- Please ground the FG pin of the External Device body. Use a grounding resistance of 100Ω 2mm<sup>2</sup> or thicker wire, or your country's applicable standard. Refer to your External Device manual for more details.
- The SG and FG are connected inside the Display. When connecting the External Device to the SG, design your system to avoid short-circuit loops.
- Connect an isolation unit if the communication is not stable due to noise or other factors.

| Display<br>(Connection Port)                                                                             |    | Cable                                                | Notes                      |
|----------------------------------------------------------------------------------------------------|----|------------------------------------------------------|----------------------------|
| GP3000 (COM1)<br>GP4000 <sup>*1</sup> (COM1)<br>ST (COM1)<br>LT3000 (COM1)<br>IPC <sup>*2</sup><br>PC/AT | 1A | User-created cable                                   | Cable length: 15m or less. |
| GP-4105 (COM1)                                                                                           | 1B | User-created cable                                   | Cable length: 15m or less. |
| LT-4*01TM (COM1)                                                                                         | 1C | RJ45 RS-232C Cable (5m) by Pro-face<br>PFXZLMCBRJR21 |                            |

#### Cable Diagram 1

\*1 All GP4000 models except GP-4100 Series and GP-4203T

\*2 Only the COM port which can communicate by RS-232C can be used.

IPC COM Port (page 4)

| 1A)     |                 |                                                                 |        |         |                                       |                                                                     |
|---------|-----------------|-----------------------------------------------------------------|--------|---------|---------------------------------------|---------------------------------------------------------------------|
|         |                 | splay side<br>9pin (socket)                                     |        |         |                                       | al Device side<br>25pin (plug)                                      |
|         | Pin             | Signal name                                                     | Shield |         | Pin                                   | Signal name                                                         |
|         | 2               | RD(RXD)                                                         |        |         | 2                                     | SD                                                                  |
| Display | 3               | SD(TXD)                                                         |        |         | 3                                     | RD                                                                  |
|         | 5               | SG                                                              |        |         | 7                                     | SG                                                                  |
|         | 7               | RS(RTS)                                                         |        |         | 4                                     | RS(RTS)                                                             |
|         | 8               | CS(CTS)                                                         |        |         | 5                                     | CS(CTS)                                                             |
|         | Shell           | FG                                                              |        | <b></b> | 6                                     | DSR                                                                 |
|         |                 |                                                                 |        |         | 20                                    | DTR                                                                 |
|         |                 |                                                                 | L      |         | 1                                     | FG                                                                  |
|         |                 |                                                                 |        |         |                                       |                                                                     |
| 1B)     |                 |                                                                 |        |         |                                       |                                                                     |
| 1B)     |                 | isplay side<br>minal Block                                      |        |         |                                       | al Device side<br>o 25pin (plug)                                    |
| 1B)     | Ter             |                                                                 | Shield |         |                                       |                                                                     |
| 18)     | Ter<br>Sig      | minal Block                                                     | Shield | 1       | D-Sub                                 | o 25pin (plug)                                                      |
| 1B)     | Ter<br>Się      | minal Block<br>gnal name                                        | Shield |         | D-Sut<br>Pin                          | o 25pin (plug)<br>Signal name                                       |
|         | Ter<br>Się      | minal Block<br>gnal name<br>RD(RXD)                             | Shield |         | D-Sut<br>Pin<br>2                     | o 25pin (plug)<br>Signal name<br>SD                                 |
|         | Ter<br>Sig<br>F | minal Block<br>gnal name<br>RD(RXD)<br>SD(TXD)                  |        |         | D-Sut<br>Pin<br>2<br>3                | 25pin (plug)<br>Signal name<br>SD<br>RD                             |
|         | Ter             | minal Block<br>gnal name<br>RD(RXD)<br>SD(TXD)<br>SG            |        |         | D-Sub<br>Pin<br>2<br>3<br>7           | 25pin (plug)<br>Signal name<br>SD<br>RD<br>SG                       |
|         | Ter             | minal Block<br>gnal name<br>RD(RXD)<br>SD(TXD)<br>SG<br>RS(RTS) |        |         | D-Sut<br>Pin<br>2<br>3<br>7<br>4      | 25pin (plug)<br>Signal name<br>SD<br>RD<br>SG<br>RS(RTS)            |
|         | Ter             | minal Block<br>gnal name<br>RD(RXD)<br>SD(TXD)<br>SG<br>RS(RTS) |        |         | D-Sub<br>Pin<br>2<br>3<br>7<br>4<br>5 | 25pin (plug)<br>Signal name<br>SD<br>RD<br>SG<br>RS(RTS)<br>CS(CTS) |

1C)

External Device side D-Sub 25pin (plug) Signal name Pin RXD 2 SD TXD 3 RD GND 7 (1) SG RS(RTS) Δ

| Name     |    |         | Ν |
|----------|----|---------|---|
|          | 1  | FG      |   |
|          | 20 | DTR     |   |
| <b>←</b> | 6  | DSR     |   |
|          | 5  | CS(CTS) |   |
|          | 4  | RS(R13) |   |

| Legend | Name                                                 | Notes |
|--------|------------------------------------------------------|-------|
| (1)    | RJ45 RS-232C Cable (5m) by Pro-face<br>PFXZLMCBRJR21 |       |

Display

# 6 Supported Device Addresses

The following section shows the range of supported device addresses. Please note that the actual supported range of the devices vary depending on the External Device to be used. Please check the actual range in the manual of your External Device.

: This address can be specified as system data area.

| Device     | Bit Address                         | Word Address                   | 32 bits | Remarks |
|------------|-------------------------------------|--------------------------------|---------|---------|
| Data Block | DB002.DBX000.0 -<br>DB255.DBX255.15 | DB002.DBW000 -<br>DB255.DBW255 | [H/L]   | *1*2*3  |

E

\*1 When changing bit addresses, the Display reads the corresponding word address from the External Device, then changes the defined bit in the word, and then returns the updated word value to the word address. In the meantime, if the word address on the External Device is edited as a result of a ladder program or other means, this value is overwritten with the word value from the Display.

- \*2 To use Data Blocks, allocate them on the External Device.
- \*3 Data Block addressing is as follows: Example: In the case of DB002.DBW000:

NOTE

DB<u>002</u>.DBW<u>000</u> Data Word (DW) No. (000 to 255) Data Block (DB) No. (002 to 255)

• Refer to the GP-Pro EX Reference Manual for system data area.

Cf. GP-Pro EX Reference Manual "LS Area (Direct Access Method Area)"Refer to the precautions on manual notation for icons in the table.

"Manual Symbols and Terminology"

# 7 Device Code and Address Code

Use device code and address code if you select "Device Type & Address" for the address type in Data Displays.

| Device     | Device Name | Device Code<br>(HEX) | Address Code                                                     |
|------------|-------------|----------------------|------------------------------------------------------------------|
| Data Block | DB          | 0000                 | Value of (Data Block (DB) No. × 0x10000) +<br>Data Word (DW) No. |

# 8 Error Messages

Error messages are displayed on the Display screen as follows: "No.: Device Name: Error Message (Error Occurrence Area)". Each description is shown below.

| Item                  | Description                                                                                                    |  |  |
|-----------------------|----------------------------------------------------------------------------------------------------|--|--|
| No.                   | Error number.                                                                                                    |  |  |
| Device Name           | Name of the External Device where an error has occurred. Device name is the title of the External Device set with GP-Pro EX. (Initial value [PLC1])                                                                                                    |  |  |
| Error Message         | Displays messages related to an error that has occurred.                                                                                                    |  |  |
| Error Occurrence Area | <ul> <li>Displays the IP address or device address of the External Device where an error has occurred, or error codes received from the External Device.</li> <li><b>NOTE</b> <ul> <li>IP address is displayed as "IP address (Decimal): MAC address (Hex)".</li> <li>Device address is displayed as "Address: Device address".</li> </ul> </li> </ul> |  |  |
|                       |                                                                                                    |  |  |

#### Examples of Error Messages

"RHAA035: PLC1: Error has been responded for device write command (Error Code: 2[02H])"

• Refer to your External Device manual for details on received error codes.
• Refer to "Display-related errors" in "Maintenance/Troubleshooting Guide" for details on the error messages common to the driver.

#### ■ Error Codes Unique to External Device

| Error Code | Error Description                                             |
|------------|---------------------------------------------------------------|
| 0x0A       | Parameter error<br>Definition error by data exchange process  |
| 0x0C       | Parameter error<br>Command (packet) error                     |
| 0x14       | Parameter error<br>Command (packet) error                     |
| 0x2A       | Communication process error other than command (packet) error |
| 0x32       | DB/DX access error                                            |
| 0x34       | Command (packet) error                                        |
| 0x36       | Communication process error other than command (packet) error |